# **Tabla de Contenidos**

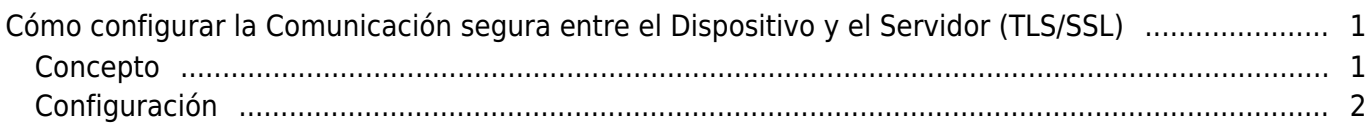

[System Configuration,](https://kb.supremainc.com/knowledge/doku.php?id=tag:system_configuration&do=showtag&tag=System_Configuration) [BioStar 2](https://kb.supremainc.com/knowledge/doku.php?id=tag:biostar_2&do=showtag&tag=BioStar_2), [TLS](https://kb.supremainc.com/knowledge/doku.php?id=tag:tls&do=showtag&tag=TLS), Comunicación segural

# <span id="page-1-0"></span>**Cómo configurar la Comunicación segura entre el Dispositivo y el Servidor (TLS/SSL)**

## <span id="page-1-1"></span>**Concepto**

Desde BioStar 2.4 se ha implementado una función de seguridad de la capa de transporte (TLS/SSL) para la comunicación entre el servidor y el dispositivo.

Esta característica impide que usuarios malintencionados se conecten al dispositivo fingiendo ser el servidor con la misma IP del servidor.

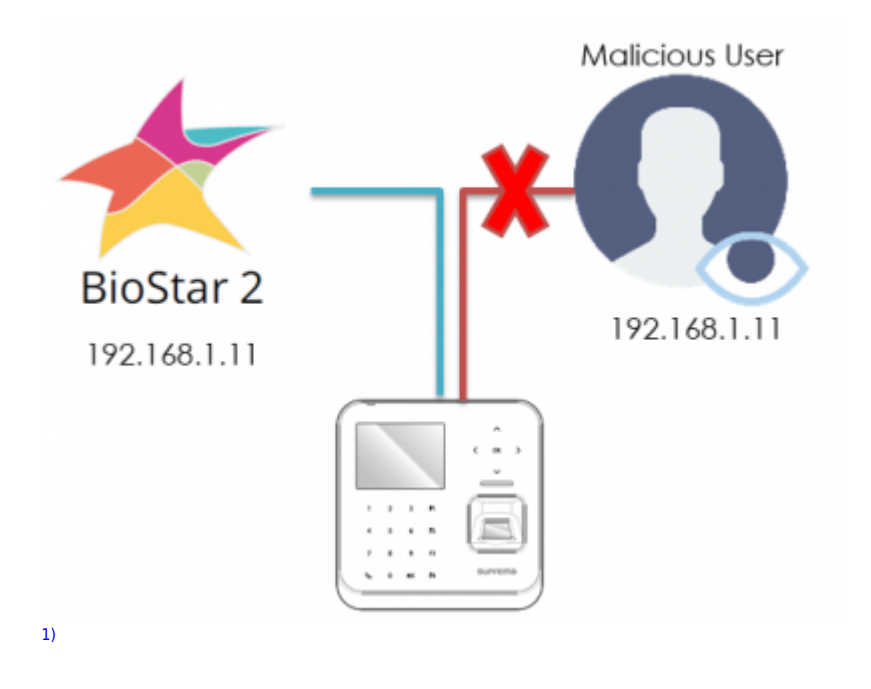

Esta seguridad se logra almacenando un certificado digital en el dispositivo. Cuando el dispositivo se conecta al servidor, intercambiará una clave de cifrado (clave de sesión) mediante el certificado digital para proporcionar la verificación de identidad del servidor.

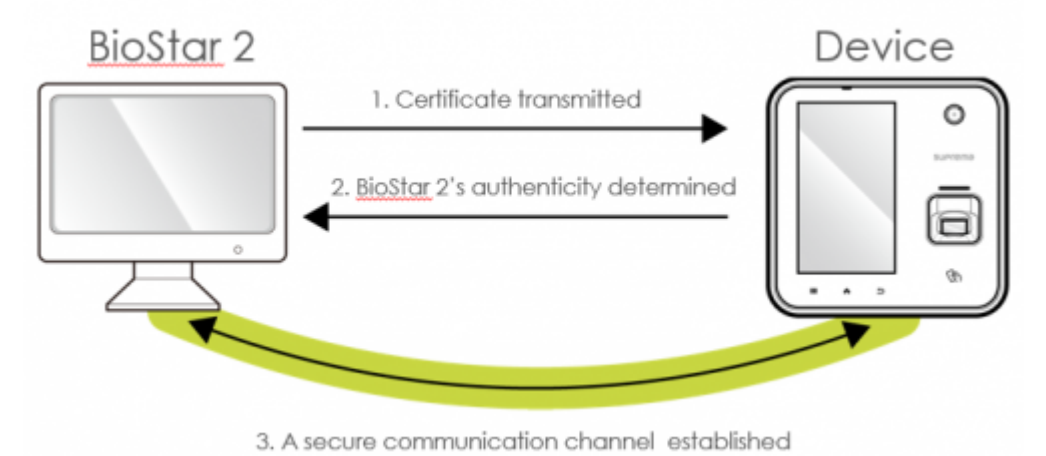

- https://kb.supremainc.com/knowledge/

BioStar 2 es compatible con las versiones 1.1. y 1.2 de TLS. Para conocer más sobre seguridad, consulte el artículo [Preguntas frecuentes.](http://support.supremainc.com/solution/articles/24000013983--biostar-2-personal-information-and-communication-security-encryption-tls)

### <span id="page-2-0"></span>**Configuración**

El acceso a los dispositivos puede ser limitado mientras esta función está activada. Los dispositivos tardarán varios minutos en volver a conectarse al servidor. **El puerto 51213 se debe habilitar si se utiliza TLS/SSL.**

#### **Versiones de Dispositivos/Firmware Soportadas**

- BioEntry W2 FW 1.1.0 o posterior
- BioStation L2 FW 1.2.0 o posterior
- BioStation A2 FW 1.3.0 o posterior
- BioStation 2 FW 1.4.0 o posterior
- FaceStation 2 FW 1.1.0 o posterior
- CoreStation FW 1.0.0 o posterior
- BioEntry P2 FW 1.0.0 o posterior

Siga los pasos que se indican a continuación para configurar la comunicación segura. Esta característica no está activada por defecto.

1. Inicie sesión en BioStar 2.

- 2. Haga clic en **Ajustes(Setting)**.
- 3. Haga clic en **Servidor(Server)**.

4. En la pestaña **Comunicación segura con dispositivo(Secure Communication with Device)**, active la opción **Usar(Use)**.

Si desea utilizar un certificado externo de una CA (entidad de certificación) como VeriSign, Comodo, GoDaddy, etc., marque **Usar certificados externos(Use external certificates)** y **cargue(Upload)** el archivo.

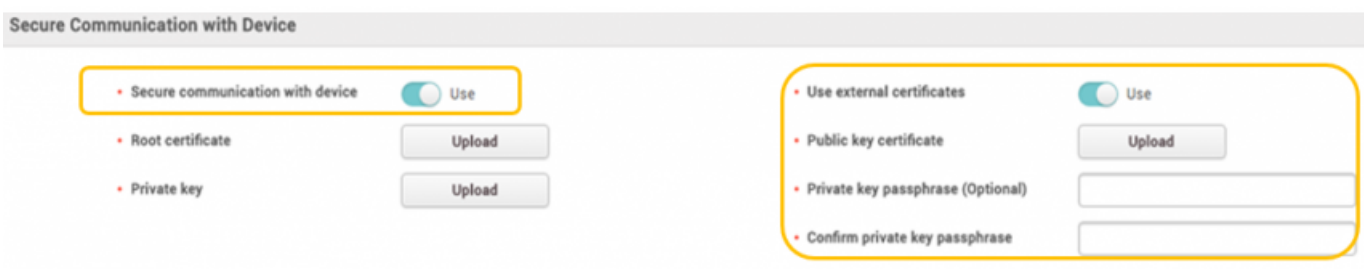

### **Precaución**

No desactive la opción de comunicación segura si el dispositivo está desconectado físicamente de la red mientras utiliza la función de comunicación segura.

Si la característica se desactiva, el certificado de BioStar 2 se eliminará y el dispositivo no

podrá volver a conectarse al servidor.

Para volver a conectar el dispositivo al servidor, el certificado guardado en el dispositivo debe eliminarse o el dispositivo debe restablecerse al valor predeterminado de fábrica. Para dispositivos sin LCD como W2 o P2, se puede configurar el dispositivo con los ajustes de fábrica mediante los botones de restablecimiento, como se muestra en el manual del dispositivo.

Consulte el artículo Preguntas frecuentes: [Predeterminados de fábrica W2 / P2](http://support.supremainc.com/solution/articles/24000014900--both-biostar-network-and-factory-default-w2)

[1\)](#page--1-0)

icono diseñado por Madebyoliver de Flaticon

From: <https://kb.supremainc.com/knowledge/>-

Permanent link: [https://kb.supremainc.com/knowledge/doku.php?id=es:how\\_to\\_configure\\_secure\\_communication\\_between\\_device\\_and\\_server\\_tls\\_ssl](https://kb.supremainc.com/knowledge/doku.php?id=es:how_to_configure_secure_communication_between_device_and_server_tls_ssl)

Last update: **2020/03/03 17:12**